## Merlin 20/21 Blokovi

- [Merlin 20/21 Dodavanje blokova](https://wiki.srce.hr/pages/viewpage.action?pageId=53379719)
- [Merlin 20/21 Upravljanje blokovima](https://wiki.srce.hr/pages/viewpage.action?pageId=53379727)
- [Merlin 20/21 HTML blok](https://wiki.srce.hr/pages/viewpage.action?pageId=53379744)
- [Merlin 20/21 Kalendar](https://wiki.srce.hr/pages/viewpage.action?pageId=53379755)

Blokovi su moduli koji se koriste za organizaciju e-kolegija, a postavljaju se u lijevi stupac.

Pomoću blokova moguće je dodatno urediti izgled i funkcionalnost e-kolegija, prikazati određeni sadržaj te olakšati navigaciju sadržajem i korištenje različitih mogućnosti aktivnosti i resursa.

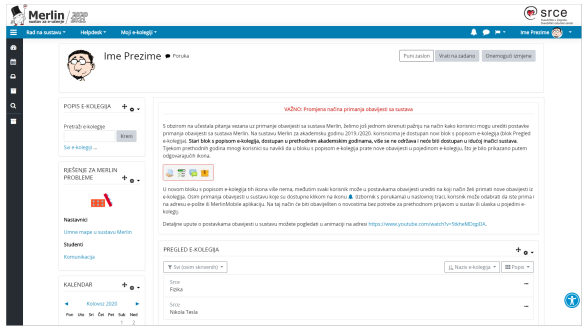

## Slika: Blokovi na sustavu Merlin

Na sustavu za e-učenje Merlin blokovi su postavljeni u lijevome stupcu, izuzev bloka Pregled e-kolegija koji je smješten u središnjemu dijelu sučelja. Na stranicu Moja naslovnica moguće je dodati sljedeće korisne blokove:

- blok Vremenska crta prikazuje rokove za izvršenje pojedinih aktivnosti u e-kolegijima.
- blok E-kolegiji kojima ste nedavno pristupili prikazuje nedavno posjećene e-kolegije.
- blok Nedavno pristupljene stavke prikazuje stavke (aktivnosti ili resursi) kojima je korisnik zadnje pristupio.
- blok E-kolegiji označeni zvjezdicom -prikazuje samo e-kolegije koji označeni zvjezdicom.

Nakon što se pristupi samomu e-kolegiju, u središnjemu dijelu prikazan je sadržaj e-kolegija organiziran kroz teme ili tjedne, a lijevi stupac sadrži blokove.

Popis najčešće korištenih blokova u e-kolegijima na sustavu Merlin:

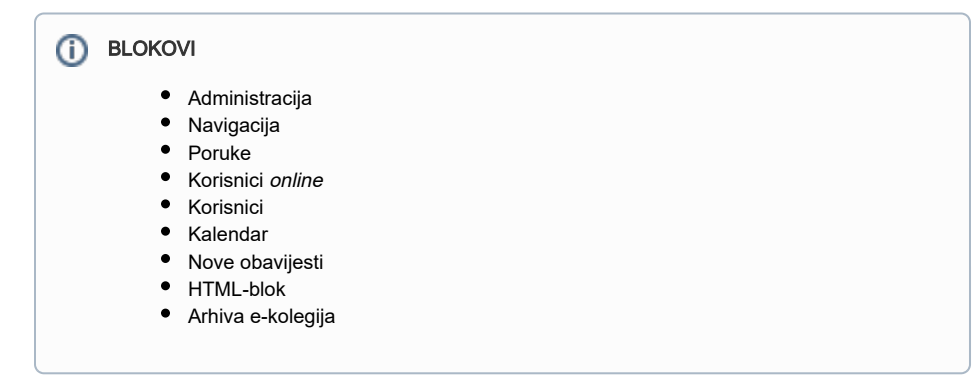

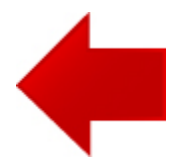

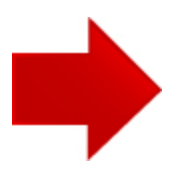